## **IPA** 遠端連線操作手冊

1. 開始→所有程式→附屬應用程式→遠端桌面連線

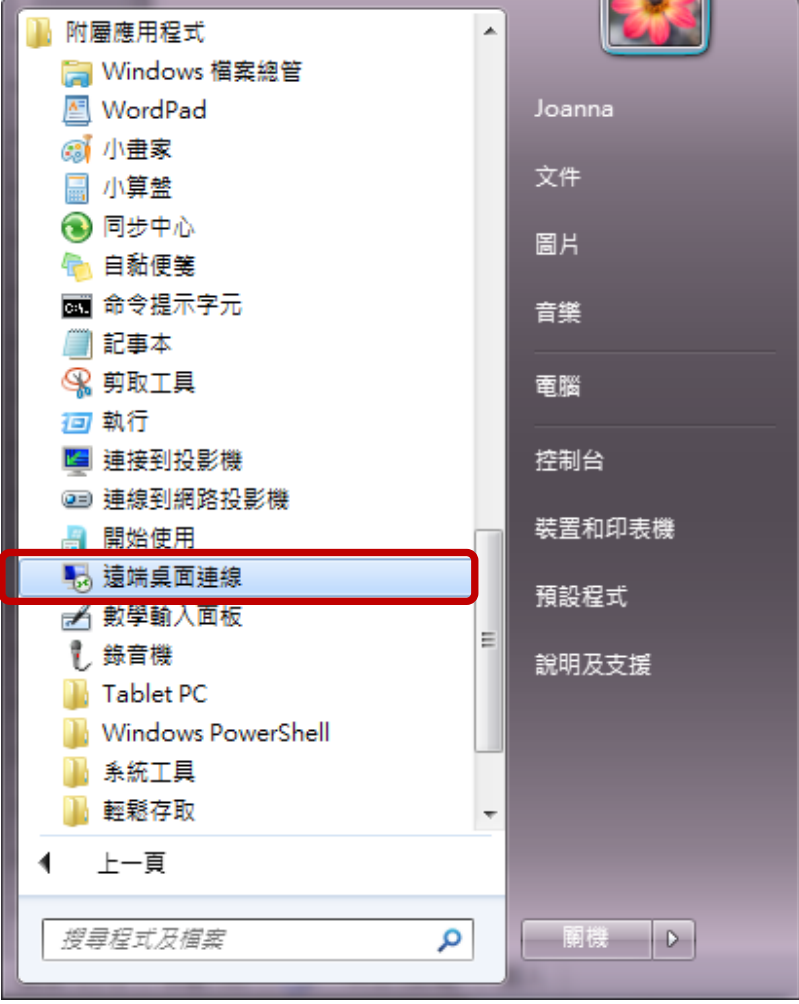

2. 鍵入 163.15.166.93→按連線

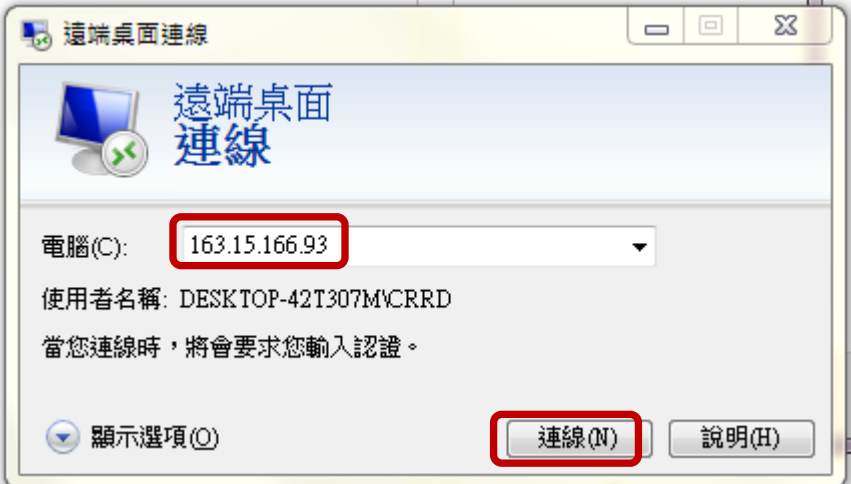

3. 帳戶鍵入 CRRD→密碼鍵入給定的密碼(在預約通知信裡面)→按確定

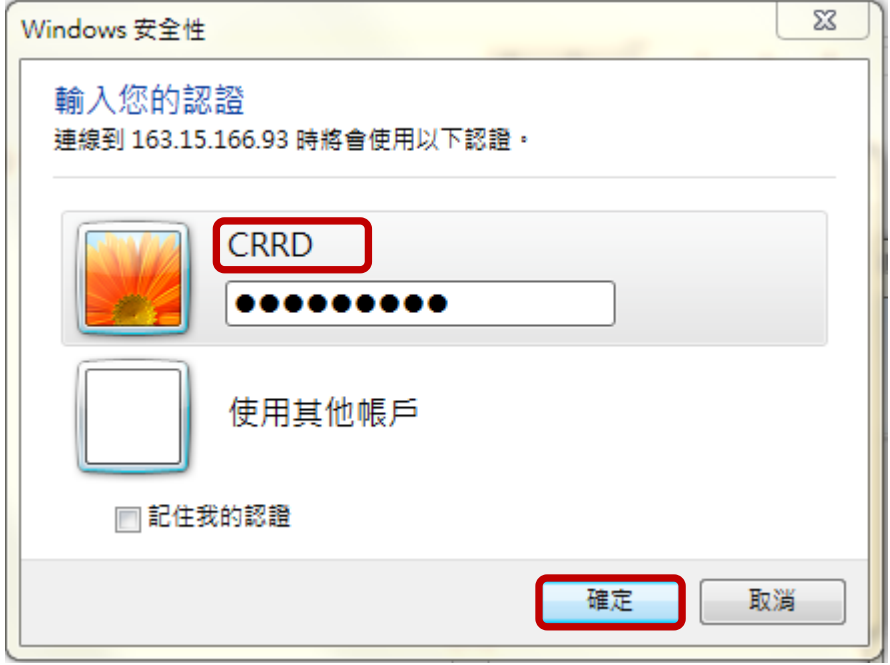

4. 若出現以下視窗請按「是」

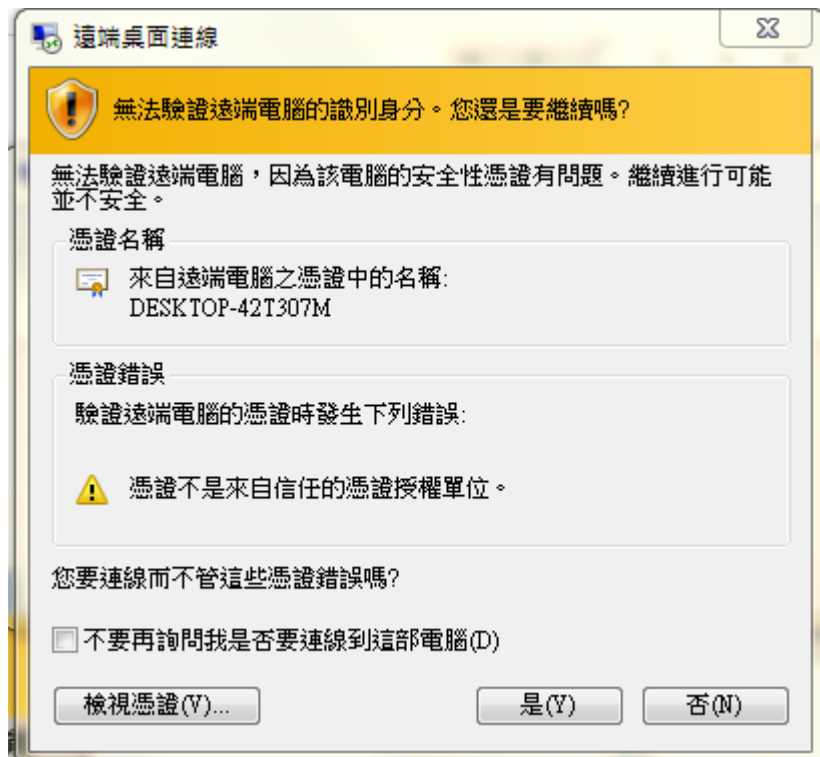

 $\land$   $\Box$   $\phi$   $\phi$   $\stackrel{+\infty}{\sim}$ 

## 5. 進入 IPA 使用者的桌面

HOH **e manufa** 

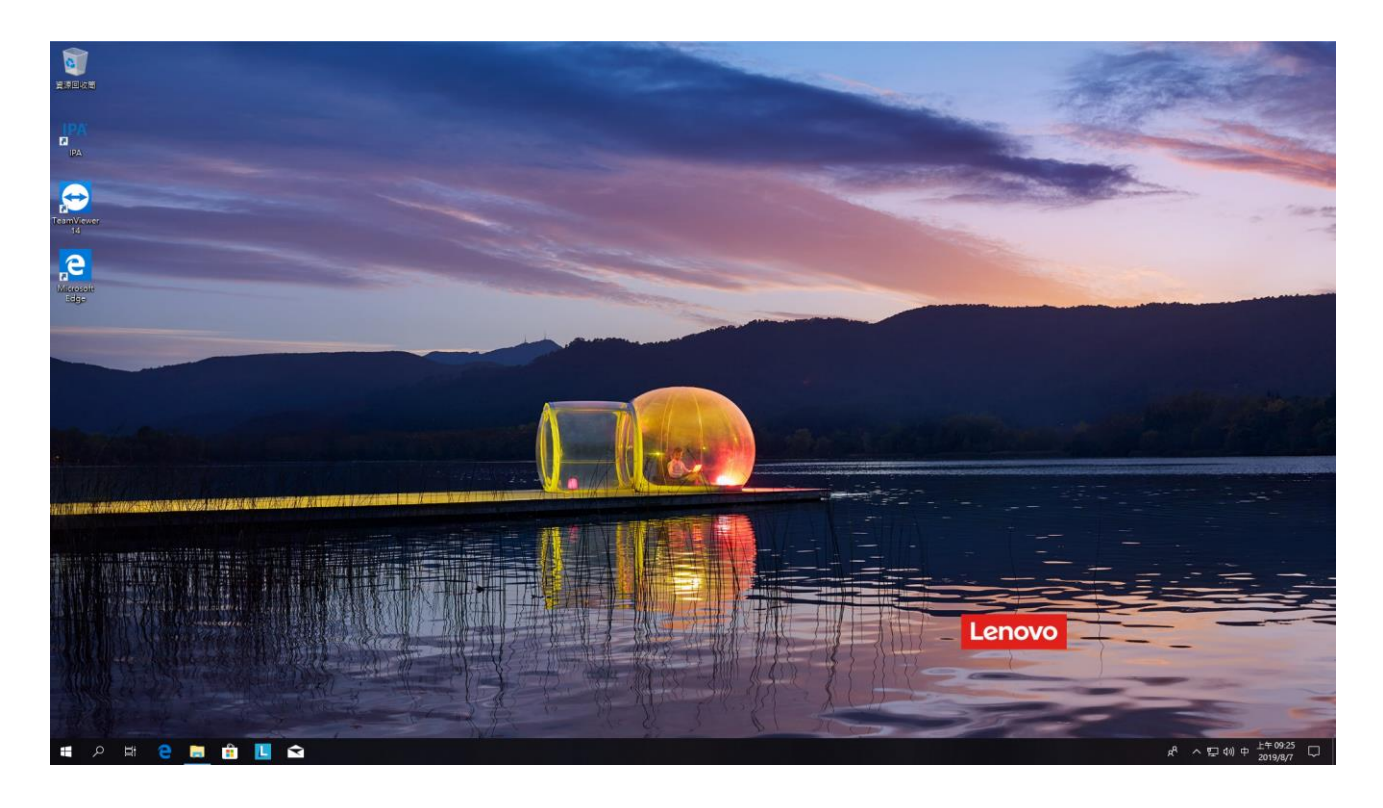

6. 直接點選桌面左側 IPA 軟體即可進入 IPA 使用介面

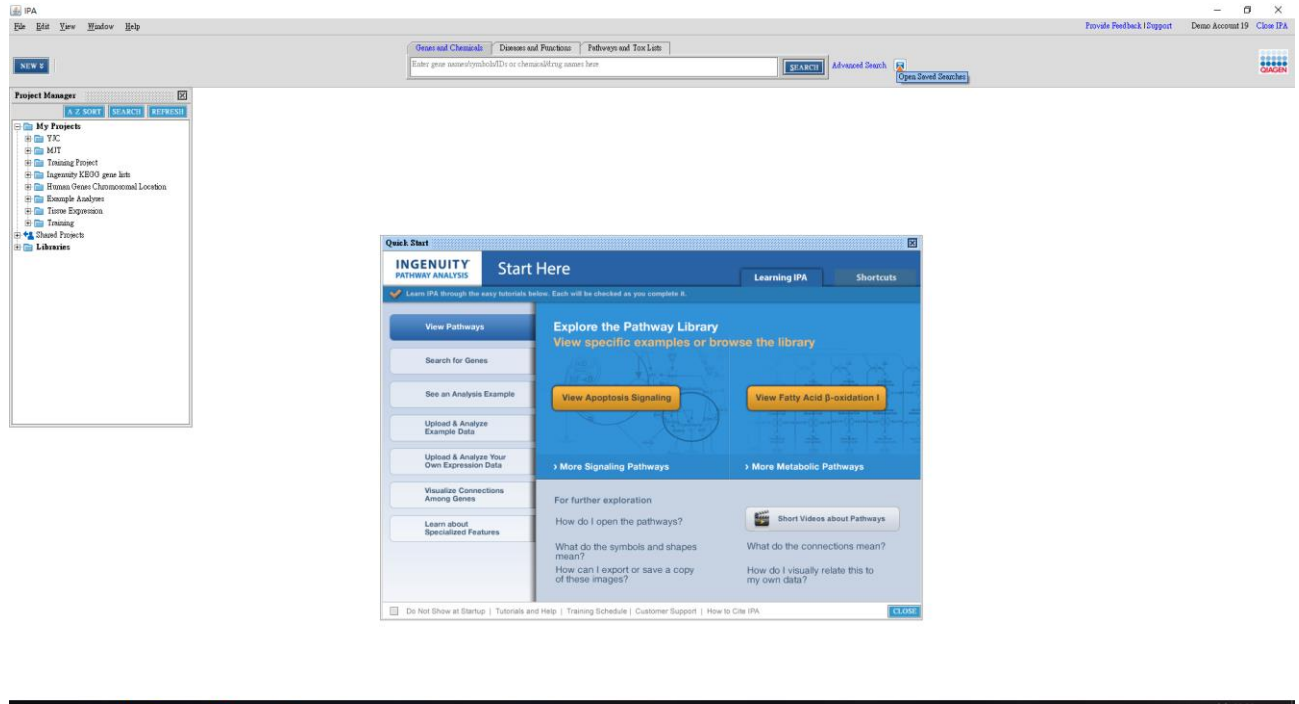

**\***再次提醒,勿將 **IPA** 安裝至個人電腦使用,違者依法處理**\***